# Scavenger Hunt Naviance Student

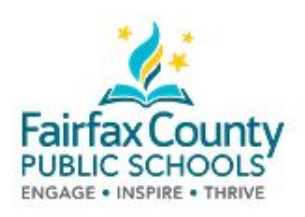

- ★ Staff- login to the Family Connection Student Demo Account
	- In your URL browser, type in: http://student.naviance.com/navtrainer1
	- In the email section, type in: RTN
	- In the password section, type in: test123
- **★ Students** login into Naviance Student by clicking on the Naviance Student logo located on the main page of the FCPS 24-7 Learning site.

# Careers Tab:

- 1. Click the Careers Tab
- 2. Click explore careers and clusters
- 3. Click into a career cluster of interest to you
- 4. Search through all of the careers that appear of interest and answer the following questions:
	- Name of position \_\_\_\_\_\_\_\_\_\_\_\_\_\_\_\_\_\_\_\_\_\_\_\_\_\_
	- Identify an important skill needed for this position \_\_\_\_\_\_\_\_\_\_\_\_\_\_\_\_\_\_\_\_\_\_\_\_\_
	- Identify one of the tasks \_\_\_\_\_\_\_\_\_\_\_\_\_\_\_\_\_\_\_\_\_\_\_\_\_\_\_
	- Find a State of your choice and identify a salary wage that was obtained by at least 50% \_\_\_\_\_\_\_\_\_\_\_\_\_\_\_\_\_\_\_\_\_\_\_\_\_\_\_\_
- 5. Find Road Trip Nation Videos
	- a. Click the Explore More button
	- b. Search various videos (by interest, theme or leader) which did you find that you found interesting? Give the speaker and title:

Colleges Tab:

- 1. Click on the colleges tab
- 2. Click on College Search
- 3. Key in the information that you just learned from your career search
- 4. After clicking matches, what were some of the colleges?

\_\_\_\_\_\_\_\_\_\_\_\_\_\_\_\_\_\_\_\_\_\_\_\_\_\_\_\_\_\_

- 5. Return to the Colleges home screen, locate a Scholarship opportunity of interest to you, what is it? \_\_\_\_\_\_\_\_\_\_\_\_\_\_\_\_\_\_\_\_\_\_\_\_\_\_\_\_\_\_
- 6. Return to the Colleges home screen, locate an Enrichment opportunity of interest to you, what is it? \_\_\_\_\_\_\_\_\_\_\_\_\_\_\_\_\_\_\_\_\_\_\_\_\_\_\_\_\_\_\_\_\_

## About Me tab:

- 1. Create a SMART Goal
- 2. Review a Journal Entry
- 3. Create a Journal Entry on your learning today
- 4. Strength finder assessment:
	- What are the student's results:
	- What is a career that would utilize one of the student's strength?
- 5. Career Cluster Finder:
	- What are the student's results:
- 6. Career Interest Profiler:
	- What are the student's results:

#### Course tab:

- 1. Click interesting courses
- 2. Find 2 courses of interest to you
	- Name of the courses:
	- What grade levels are the courses available to?

## Naviance Curriculum:

- 1. On the home page, scroll down to Resources to Get Ready. Click on the box that says College and Career Readiness Lesson.
	- Browse through the various lessons to explore
	- What did you find most interesting about the lessons?

# Reflect and Connect

- 1. How can I use this resource?
- 2. How does this support some of the work that I am already doing?
- 3. What is something that I can take from what was learned within this activity and commit to doing throughout the school-year?